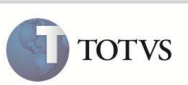

### **Carta de Correção Eletrônica – CC-e**

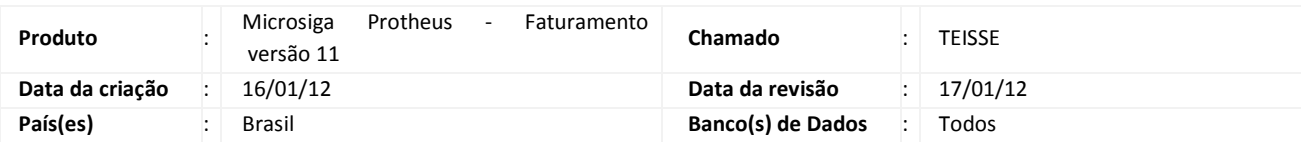

Implementada a transmissão da Carta de Correção Eletrônica para documentos de entrada para os contribuintes emitentes de nota fiscal eletrônica.

### Importante

Para informações sobre utilização da Nota Fiscal Eletrônica de Serviço, é fundamental a leitura do Manual para Documentos Eletrônicos que encontra-se disponível no portal do TDN pelo link http://tdn.totvs.com.br/kbm#110441, no tópico Carta de Correção Eletrônica.

#### **Estados Disponíveis**

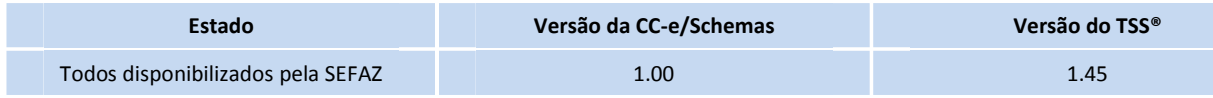

#### **Procedimento para Implementação**

O sistema é atualizado logo após a aplicação do pacote de atualizações (Patch) desta FNC.

## Importante

Antes de executar o compatibilizador **NFEP10R1** é imprescindível:

- a) Realizar o *backup* da base de dados do produto que será executado o compatibilizador (diretório **\PROTHEUS\_DATA\DATA**) e dos dicionários de dados **SXs** (diretório **\PROTHEUS\_DATA\ SYSTEM**).
- b) Os diretórios acima mencionados correspondem à **instalação padrão** do Protheus, portanto, devem ser alterados conforme o produto instalado na empresa.
- c) Essa rotina deve ser executada em **modo exclusivo**, ou seja, nenhum usuário deve estar utilizando o sistema.
- d) Se os dicionários de dados possuírem índices personalizados (criados pelo usuário), antes de executar o compatibilizador, certifique-se de que estão identificados pelo *nickname*. Caso o compatibilizador necessite criar índices, irá adicioná-los a partir da ordem original instalada pelo Protheus, o que poderá sobrescrever índices personalizados, caso não estejam identificados pelo *nickname*.
- e) O compatibilizador deve ser executado com a **Integridade Referencial** *desativada***\***.

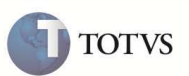

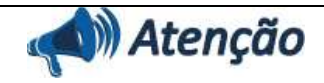

**O procedimento a seguir deve ser realizado por um profissional qualificado como Administrador de Banco de Dados (DBA) ou equivalente!** 

**A ativação indevida da Integridade Referencial pode alterar drasticamente o relacionamento entre tabelas no banco de dados. Portanto, antes de utilizá-la, observe atentamente os procedimentos a seguir:**

i. No **Configurador (SIGACFG)**, veja **se a empresa utiliza** Integridade Referencial, selecionando a opção **Integridade/Verificação (APCFG60A)**.

ii. Se **não há** Integridade Referencial **ativa**, são relacionadas em uma nova janela todas as empresas e filiais cadastradas para o sistema e nenhuma delas estará selecionada. Neste caso, **E SOMENTE NESTE, não é necessário** qualquer outro procedimento de **ativação ou desativação** de integridade, basta finalizar a verificação e aplicar normalmente o compatibilizador, conforme instruções.

iii. **Se há** Integridade Referencial **ativa** em **todas as empresas e filiais**, é exibida uma mensagem na janela **Verificação de relacionamento entre tabelas**. Confirme a mensagem para que a verificação seja concluída, **ou**;

iv. **Se há** Integridade Referencial **ativa** em **uma ou mais empresas**, que não na sua totalidade, são relacionadas em uma nova janela todas as empresas e filiais cadastradas para o sistema e, somente, a(s) que possui(em) integridade está(arão) selecionada(s). Anote qual(is) empresa(s) e/ou filial(is) possui(em) a integridade ativada e reserve esta anotação para posterior consulta na reativação (ou ainda, contate nosso Help Desk Framework para informações quanto a um arquivo que contém essa informação).

v. Nestes casos descritos nos itens **"iii"** ou **"iv", E SOMENTE NESTES CASOS**, é necessário **desativar** tal integridade, selecionando a opção **Integridade/ Desativar (APCFG60D)**.

vi. Quando desativada a Integridade Referencial, execute o compatibilizador, conforme instruções.

vii. Aplicado o compatibilizador, a Integridade Referencial deve ser reativada, **SE E SOMENTE SE tiver sido desativada**, através da opção **Integridade/Ativar (APCFG60)**. Para isso, tenha em mãos as informações da(s) empresa(s) e/ou filial(is) que possuía(m) ativação da integridade, selecione-a(s) novamente e confirme a ativação.

#### **Contate o Help Desk Framework EM CASO DE DÚVIDAS!**

1. Em Microsiga Protheus TOTVS Smart Client, digite **U\_ NFEP10R1** no campo Programa Inicial.

#### Importante

Para a correta atualização do dicionário de dados, certifique-se que a data do compatibilizador seja igual ou superior a 21/09/2011.

2. Clique em OK para continuar.

3. Após a confirmação é exibida uma tela para a seleção da empresa em que o dicionário de dados será modificado ou é apresentada a janela para seleção do compatibilizador. Selecione o Item **NFE10R106** – **Implantação da Carta de Correção Eletrônica – CC-e.**

4. Ao confirmar , é exibida a janela **Atualização concluída** com o histórico (log) de todas as atualizações processadas. Nesse log de atualização, são apresentados somente os campos atualizados pelo programa. O compatibilizador cria os campos que ainda não existem no dicionário de dados.

- 5. Clique em **Gravar** para salvar o histórico (*log*) apresentado.
- 6. Clique em **OK** para encerrar o processamento.

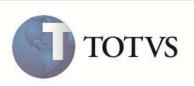

1. No módulo **Faturamento (SIGAFAT)**, com uma senha de administrador do Sistema, acesse as opções **Atualizações/ Faturamento/ NF-e SEFAZ** (SPEDNFE) e selecione a **opção 3 (CC-e).**

Essa rotina busca acesso ao TOTVS® Service SPED e, caso não consiga, será apresentada a tela de assistente de configuração da NF Eletrônica.

# Importante

Informe a URL em que se encontra o servidor TOTVS® Service SPED. A nomenclatura da URL segue o padrão utilizado em *browses* de internet. Cabe salientar, que o endereço deve ser especificado considerando-se o *hardware* em que está o *Totvs Application Server* – Microsiga Protheus® do ERP. Portanto, utilizar o *localhost*, significa que o Servidor do ERP e o TOTVS® Service SPED, encontram-se no mesmo *hardware*.

#### **Procedimentos de Utilização**

- 1. Acesse a rotina de Transmissão da **CC-e** e em seguida preencha os parâmetros para realizar o filtro das notas, conforme abaixo:
	- **Tipo de Nfe**: Informe o tipo de NF-e a ser utilizada a Carta de Correção Eletrônica (Entrada ou Saída).
	- **Série da nota fiscal**: informe o número da série utilizada para emissão da nf-e.

Serão exibidas somente **notas fiscais autorizadas.**

2. Selecione a nota fiscal que deseja emitir a carta de correção e clique em **Transmissão**.

O Sistema exibe um *Wizard* com a configuração do ambiente e versões utilizadas.

3. Verifique as informações. Caso exista alguma errada, cancele o *Wizard* e corrija através do botão **Parâmetros**. Se as informações estiverem corretas pressione o botão **Avançar >>**.

Surgirá uma tela para informar a correção a ser considerada. Este texto deverá conter no mínimo 15 caracteres e no máximo 1.000 e não deverá conter acentos.

## Importante

É permitido enviar até 20 (vinte) eventos, lembrando que o registro de uma nova Carta de Correção **substitui a anterior**. Sendo assim a nova Carta de Correção deve conter todas as correções anteriores. Caso exceda o limite de 20 (vinte) eventos por nota, será exibid a mensagem **Limite de eventos excedido**.

4. Após a transmissão da Carta de Correção, ela poderá ser gerenciada através da opção **monitor**.

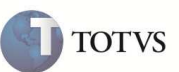

# **Informações Técnicas**

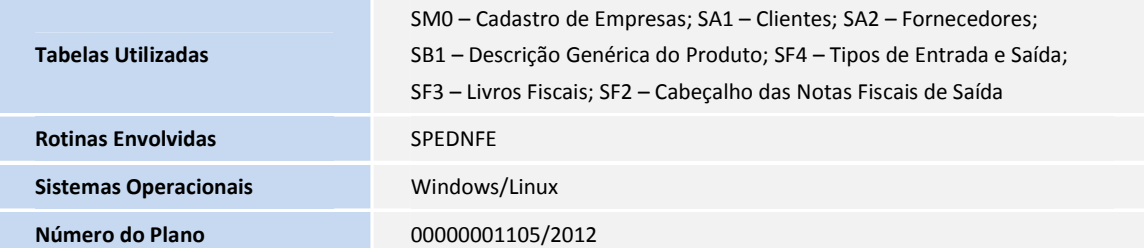